# 栃木県総合文化センター施設利用受付抽選会 オンライン視聴のご案内

令和6(2024)年4月1日以降の栃木県総合文化センター施設利用受付抽選会は、参加者の皆様の負担 軽減等を考慮し、皆様にご来館いただくことなく抽選会を実施いたします。

抽選会の様子は、オンラインミーティングアプリ「Zoom」を利用し、リアルタイムで公開いたし ます。

視聴を希望される方は、以下の事前準備を行った上で、抽選会実施日の午前 10 時から「Zoom」で ご覧ください。

### 【視聴するためにご準備いただくもの】

・パソコン、スマートフォン、タブレット端末

・インターネット環境

ご参加の際に、事前にアプリをインストールいただけますと、参加がスムーズです。

パソコンで参加される方で、アプリのインストールが難しい場合は、webブラウザからでもご参加 いただけます。

なお、スマホ・タブレット端末で参加される方はアプリのインストールが必要です。

#### 【視聴するにあたっての注意事項】

- ・参加者側からの音声はオフ、映像は停止設定とさせていただきます。
- ・参加者側からの音声や映像は、入室時からオフの設定としております。設定を変更せずにそのま まご視聴ください。

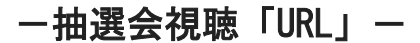

<https://zoom.us/j/93328057420>

ミーティング ID: 933 2805 7420

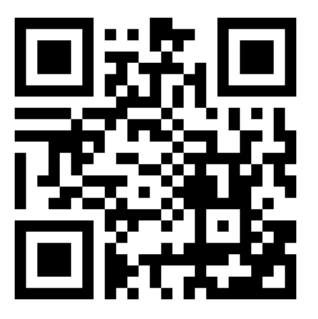

Zoomのインストール方法やパソコンやスマホからの参加方法は、次ページをご確認ください。

## 施設利用受付抽選会の視聴方法

1 オンラインミーティングアプリ「Zoom」のインストール方法

Zoomミーティングのダウンロードページ(https://zoom.us/download)からインストールできま す。

(パソコンの場合)

「Zoomデスクトップクライアント」の「ダウンロード」をクリックしてください。

(スマートフォン・タブレット端末の場合)

「Zoomモバイルアプリ」の該当するOSを選択の上、ダウンロードしてください。

#### 2 「Zoom」参加方法

- (パソコンをご利用の場合)
	- ① アプリをインストールされた方
		- 1.抽選会視聴「URL」をクリックしてください。
		- 2.「ミーティングを起動」をクリックしてください。
		- 3.どのようにオーディオ会議に参加しますか?と表示されましたら、「コンピューターでオーデ ィオに参加」をクリックしてください。
	- ② webブラウザから参加される方(アプリをインストールされてない方) 1.抽選会視聴「URL」をクリックしてください。
		- 2.「ブラウザから参加してください」をクリックしてください。(この文が表示されない場合 は「ミーティングを起動」をクリックすると表示される場合があります。
		- 3. 名前を入力して「参加」をクリックしてください。
		- 4.ブラウザでZoomが起動します。ホストが入室を許可すると視聴可能となります。
	- ③ スマホ・タブレット端末をご利用の場合(アプリのインストールが必要です。)
		- 1. 抽選会視聴「URL」をクリックしてください。
		- 2.Zoomアプリの使用を選択してださい。
		- 3.名前を入力して「OK」してください。
		- 4.アプリが起動します。ホストが入室を許可すると視聴可能となります。